## 以前に描いた「サクラソウ」「ワスレナグサ」「スミレ」を、使って「春の野原」を描きます。

【1】森を描きます

(1)「吹き出し」→「雲形吹き出し」を選び、図形を描きます。黄色い調整ハンドルは雲形の内側へ移動しましょう。大小の図形を5つ重ねて森を描きます。 大きさや数は自由に描いてください。すべてをグループ化します。

(2)「図形の塗りつぶし」→「グラデーション」→「その他のグラデーション」→「塗りつぶし(グラデーション)」を選択。分岐点、左色→「標準の色」→「薄 い緑」右色→「標準の色」→「緑」、「種類」→「線形」、「方向」→「下方向」、「線の色」→「なし」

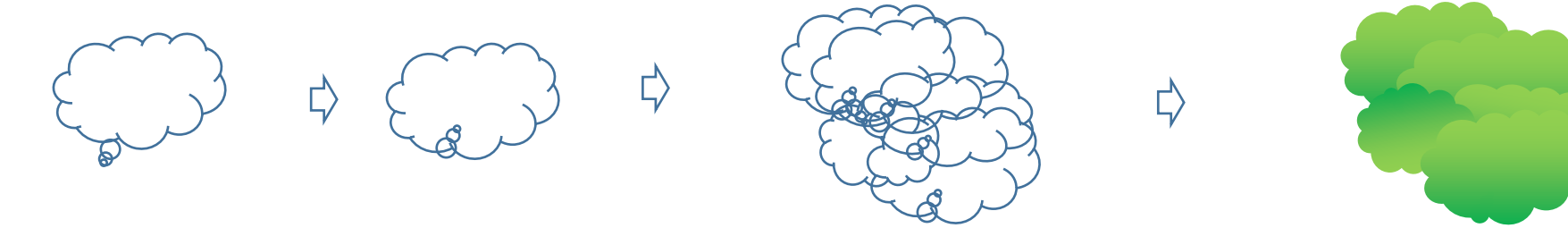

【2】野原を描きます

(1)「吹き出し」→「雲形吹き出し」を選び、横長に描きます。

(2)「塗りつぶし」→「塗りつぶし効果」→「グラデーション」色は森の色と同じにします。「種類」→「線形」、「方向」→「下方向」

「線の色」→「なし」

(3)遠くの丘を描きます。「基本図形」→「楕円」を選び、横長の図形を描きます。「塗りつぶし」→「標準の色」→「薄い緑」「線の色」→「なし」

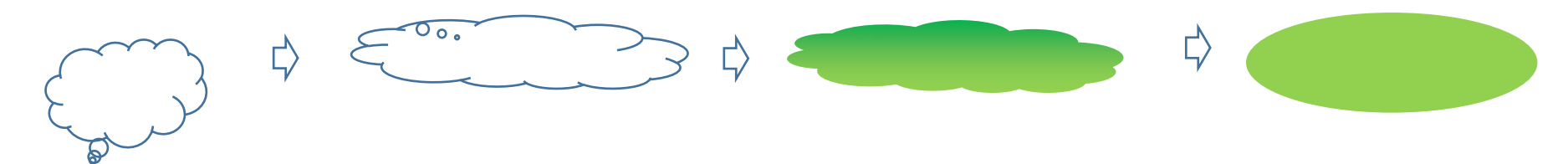

【3】低木を描きます

「吹き出し」→「雲形吹き出し」を選び、図形を描きます。「図形の塗りつぶし」→「グラデーション矢印」→「その他のグラデーション」→「塗りつぶし(グラデ ーション)左色→「その他の色」→「ユーザ設定」→「RGB,118,146,60」右色→「その他の色」→「ユーザ設定」→「RGB,78,97,40」、「種類」→「線形」、「 「方向」→「下方向」、「線の色」→「なし」大きさを変えた図形をコピーして3つ描きます。

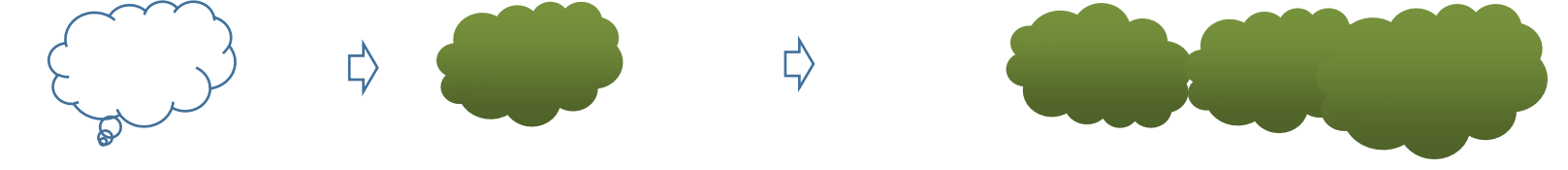

【4】野原をまとめます

遠くの丘、森、野原、低木の順番にコピーして重ねましょう。大体の大きさは、下図を参考にしてください。 すべてをグループ化します。

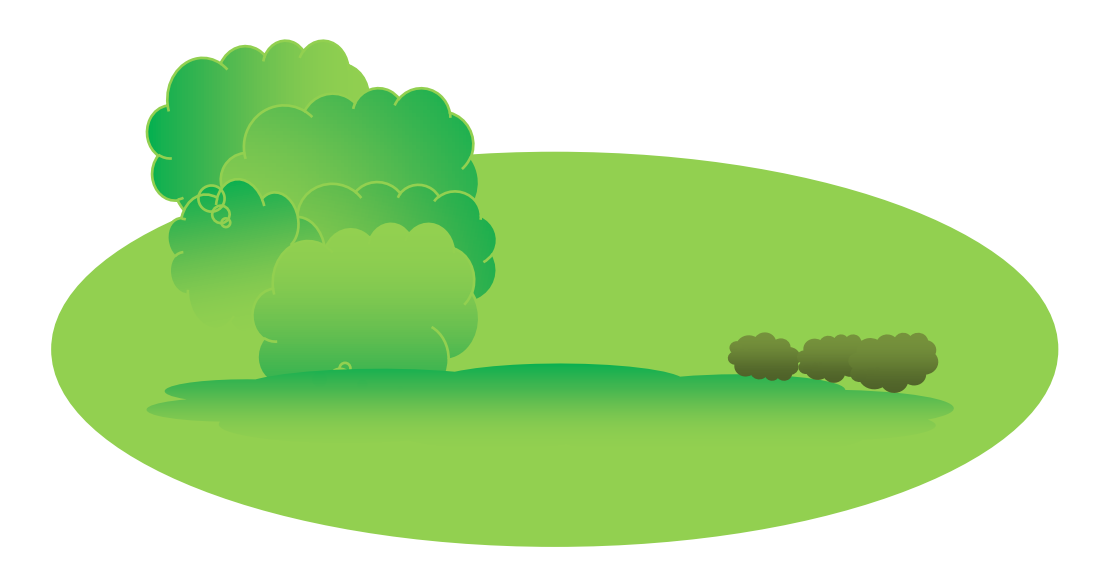

【5】空を描きます

- (1)「基本図形」→「楕円」を選び、【4】の野原全体が隠れるくらいの楕円を描きます。
- (2)「図形の塗りつぶし」→「グラデーション」→「その他のグレデーション」→「塗りつぶし(グラデーション)」を選択。左色→「その他の色」→「ユーザ設 定」→「RGB,218,238,243」色→「テーマの色」→「白」、「種類」→「線形」、「方向」→「下方向」、「線の色」→「なし」

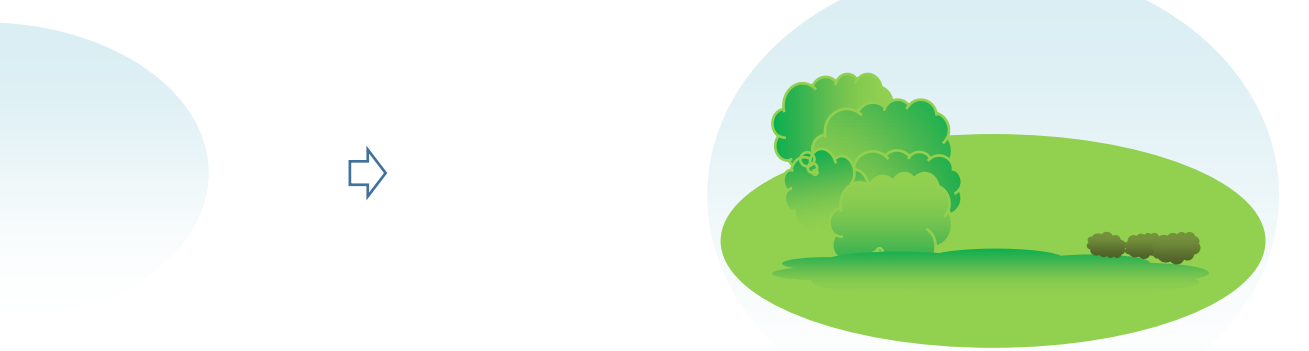

【6】野原のまとめ

空の図形の上に野原を重ねましょう。

【7】春の風景のまとめ

「春の花」3種を用意してください。3種類の花を小さくまとめ直して、野原に加えてみましょう。すべてをグループ化します。これで「春の風景」の完成です。

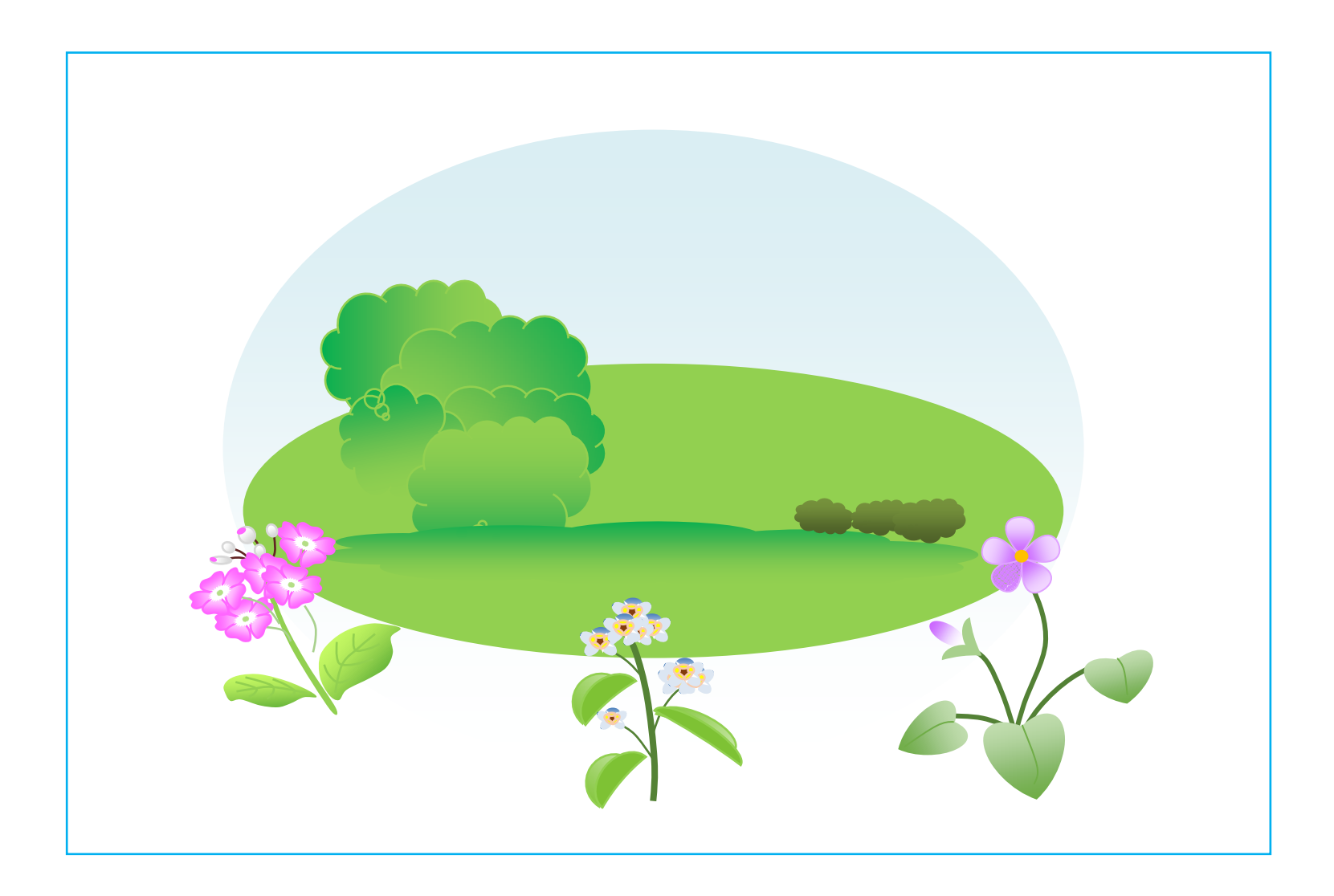